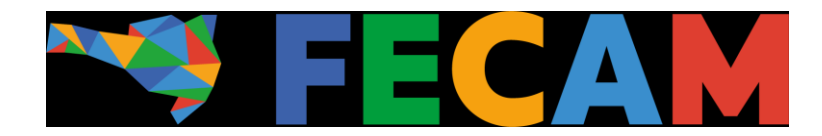

## Tutorial para configuração do servidor SMTP IMAP

Ao acessar o aplicativo do Outlook e fazer seu Login, prosseguir conforme os passos indicados a seguir.

Na aba superior esquerda, selecione "**Arquivo**":

 $=$ 

Gerenciar

Regras e Alertas

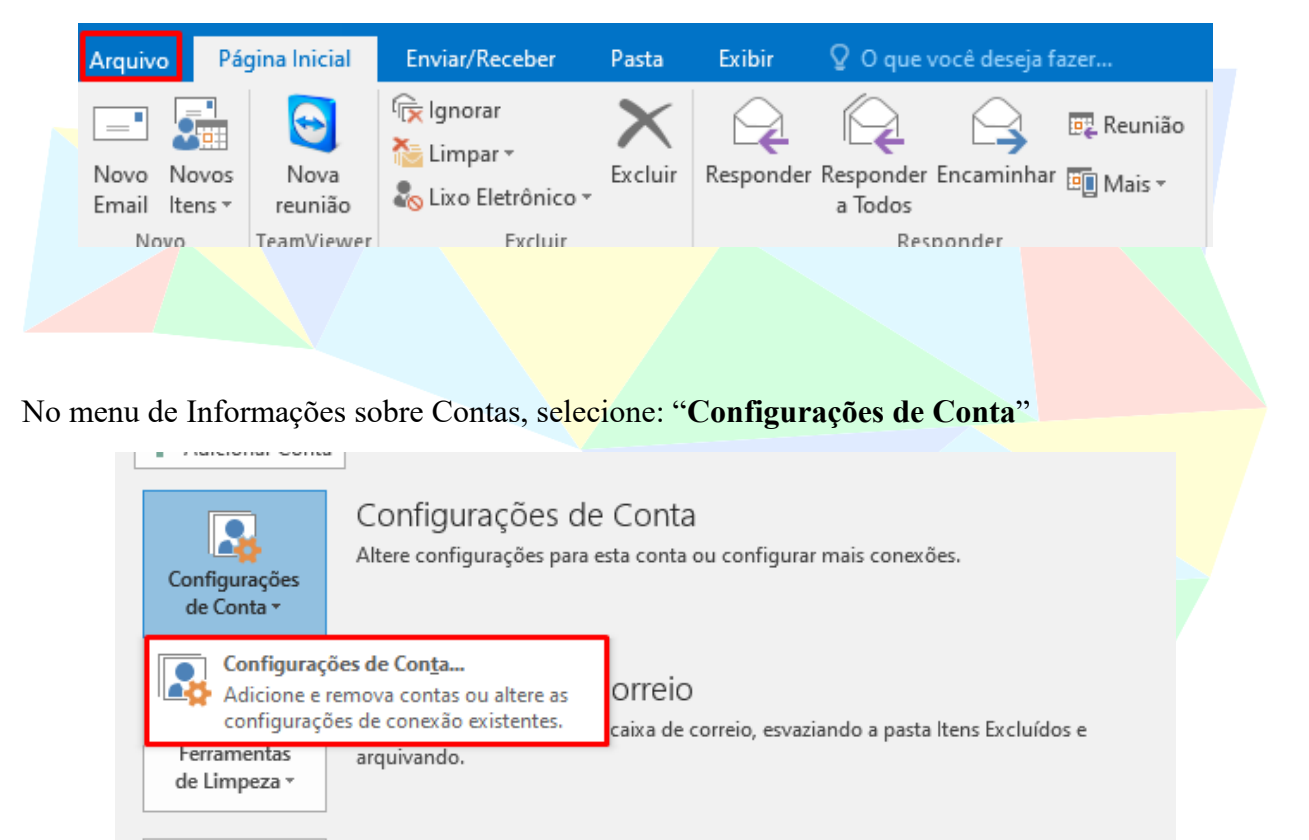

Regras e Alertas Use regras e alertas para ajudar a organizar suas mensagens de email de entrada e receber atualizações quando itens forem adicionados, alterados ou removidos.

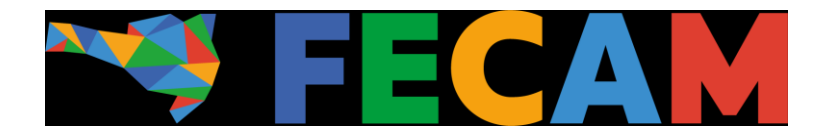

Na próxima aba, selecione a conta de e-mail para edição e use a ferramenta "**Alterar**"

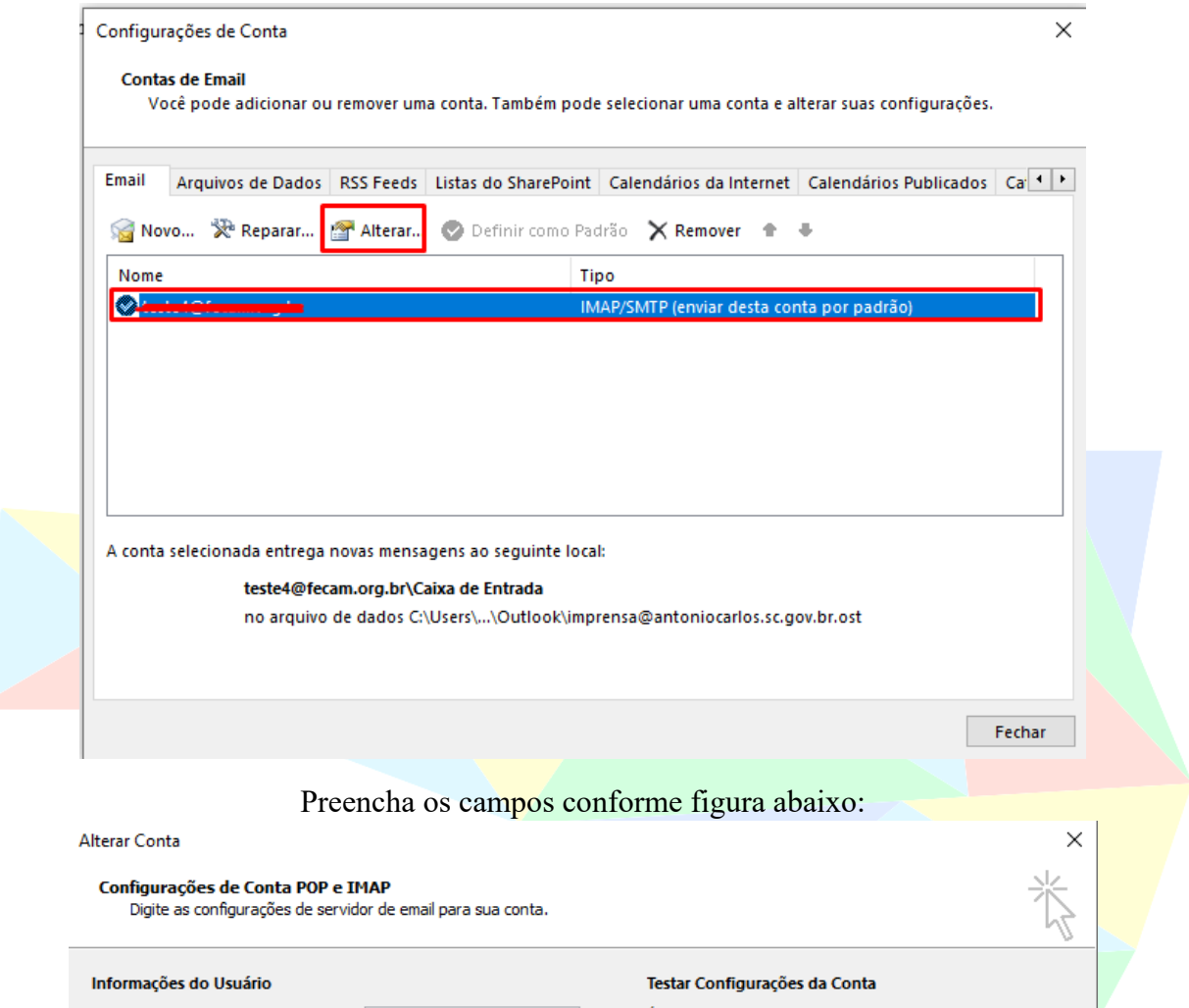

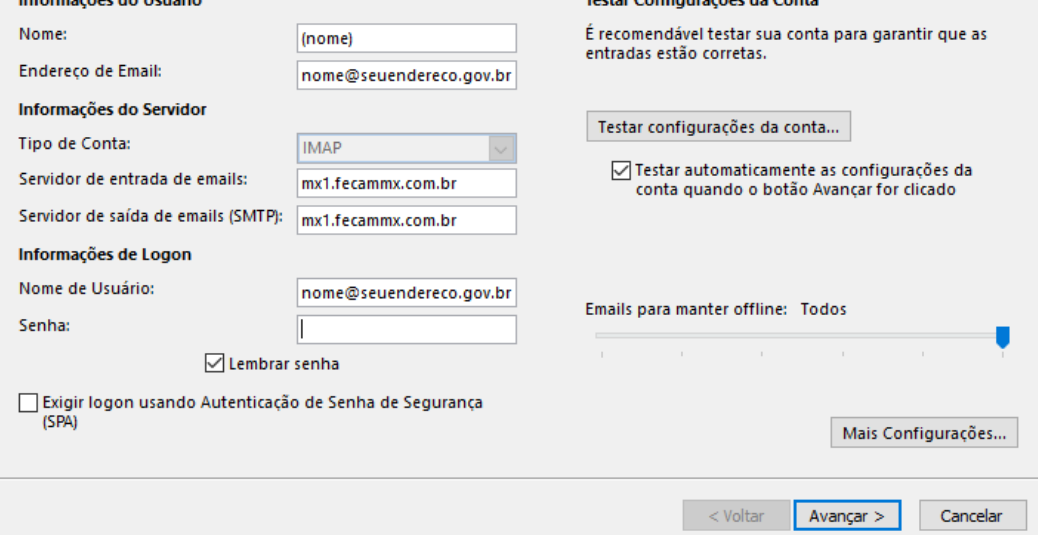

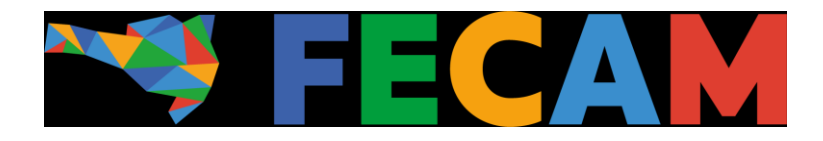

Após preencher os campos indicados, siga para "**Mais configurações**" no canto inferior direito da tela e siga para o "**Avançado**" e insira as portas e tipo de criptografia conforme indicado:

 $\overline{a}$ 

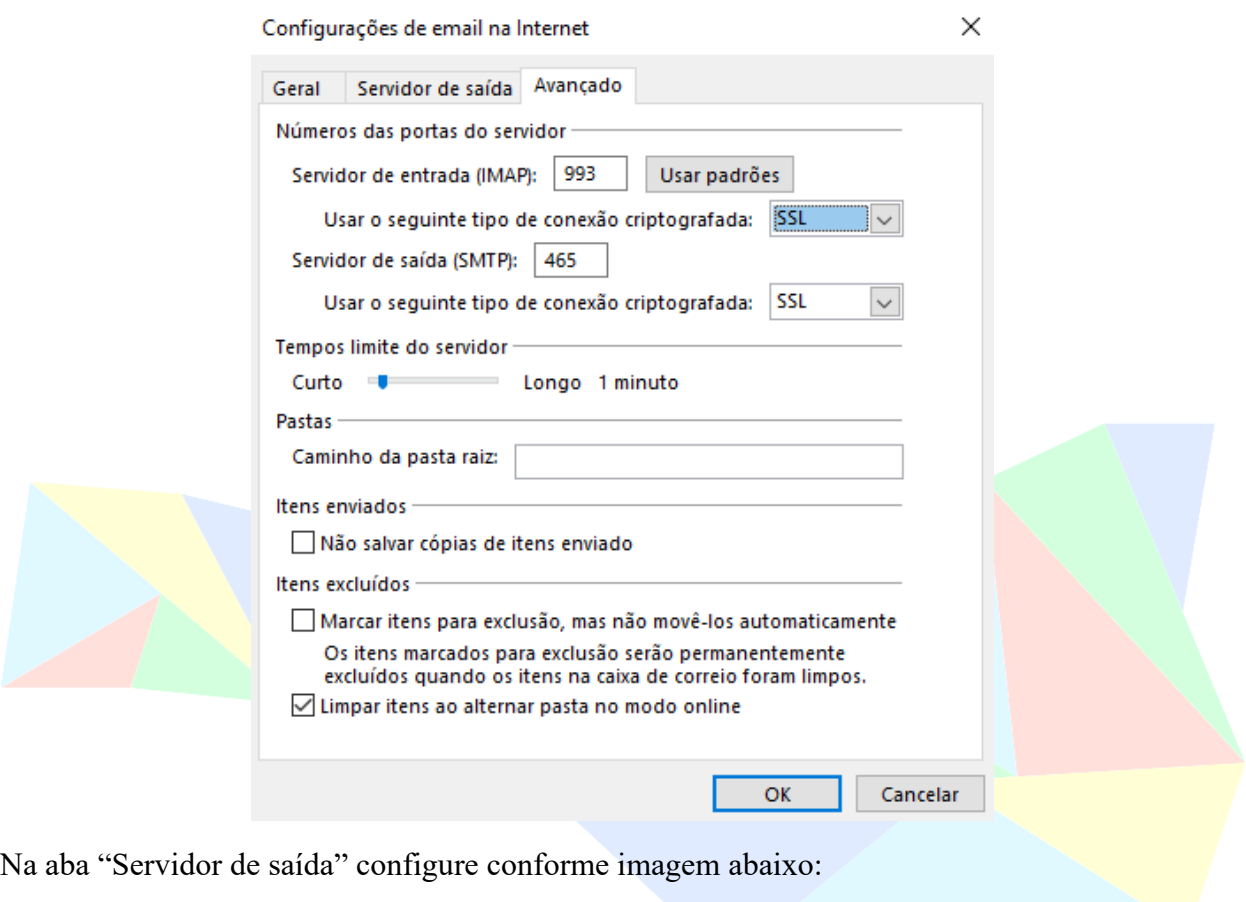

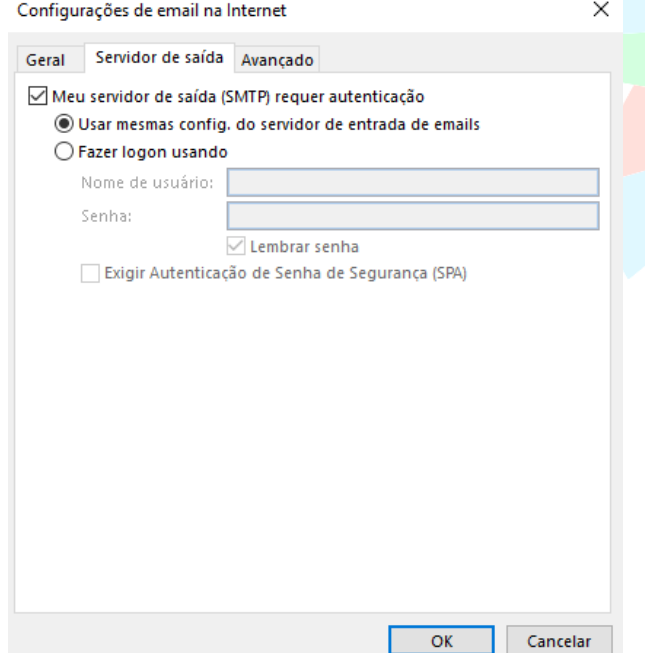

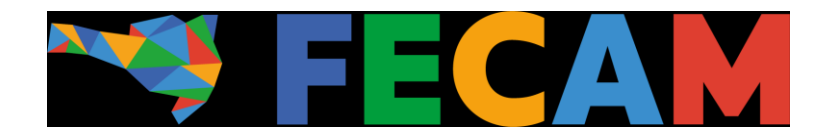

Feito isso, basta clicar em OK e após, avançar.

## **Caso tenha problemas com a configuração de portas, utilize as portas alternativas abaixo e repita o processo.**

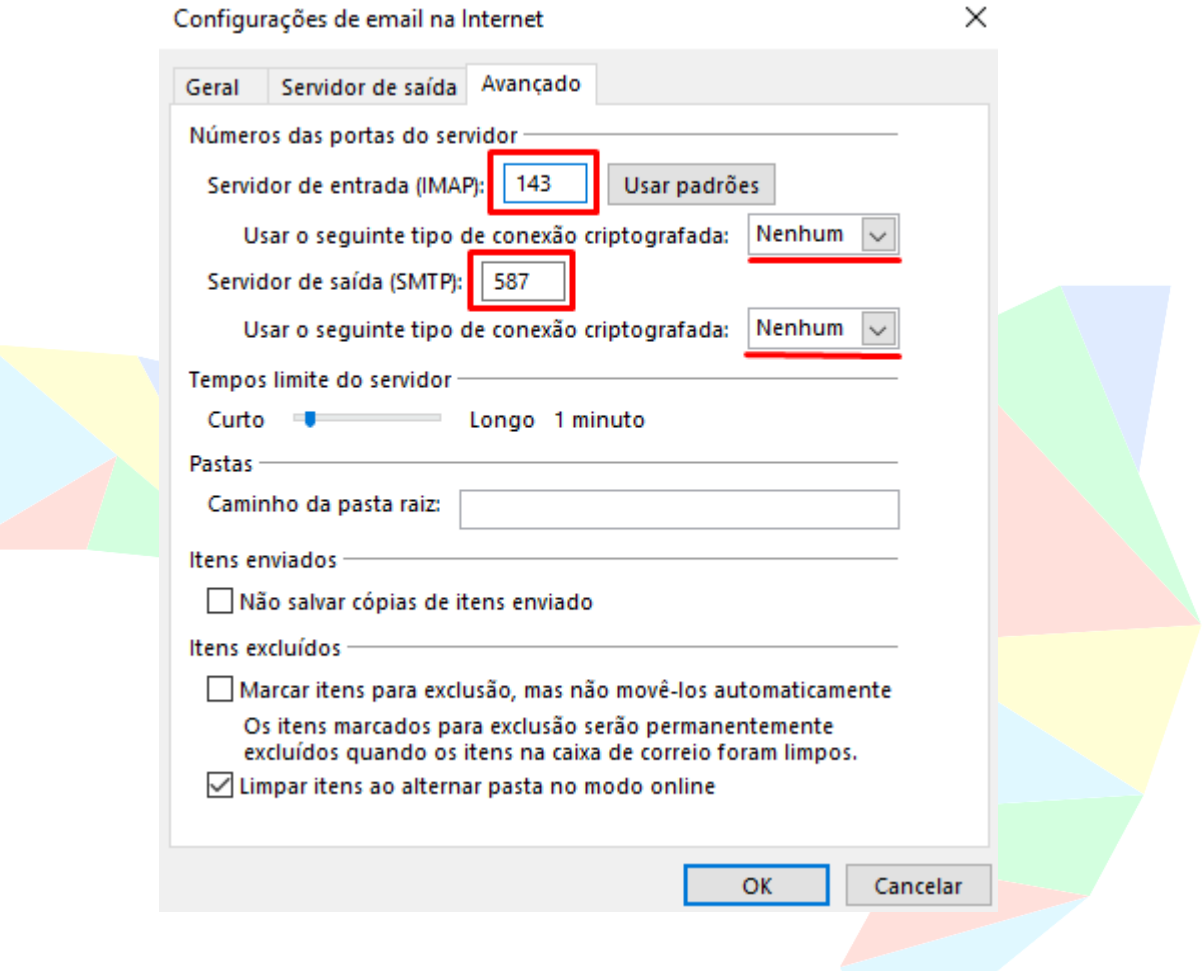

Ao fim do processo, não se esqueça de clicar em OK e após, Avançar – Nessa parte será efetuado o teste de Logon e envio de um e-mail teste. Caso a configuração esteja adequada, os dois testes obterão sucesso e estará pronto para utilizar seu e-mail.

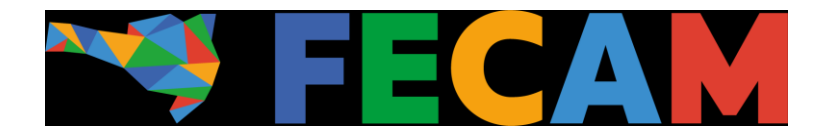

## Tutorial para configuração do servidor SMTP POP3

Siga os passos anteriores para chegar na aba "Adicionar Conta"

Preencha os campos abaixo, conforme indicado.

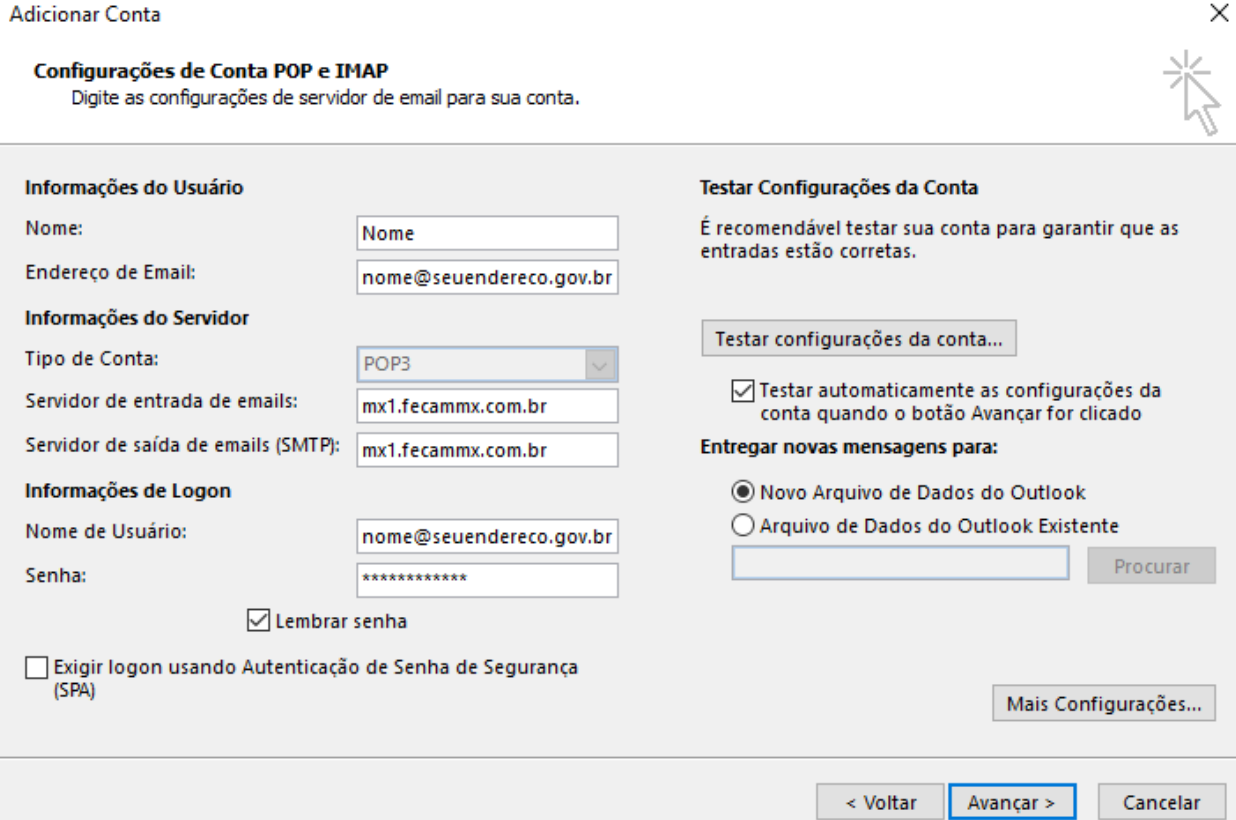

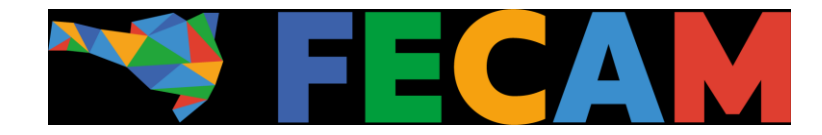

Após preencher os campos indicados, siga para "**Mais configurações**" no canto inferior direito da tela e siga para o "**Avançado**" e insira as portas e tipo de criptografia conforme indicado:

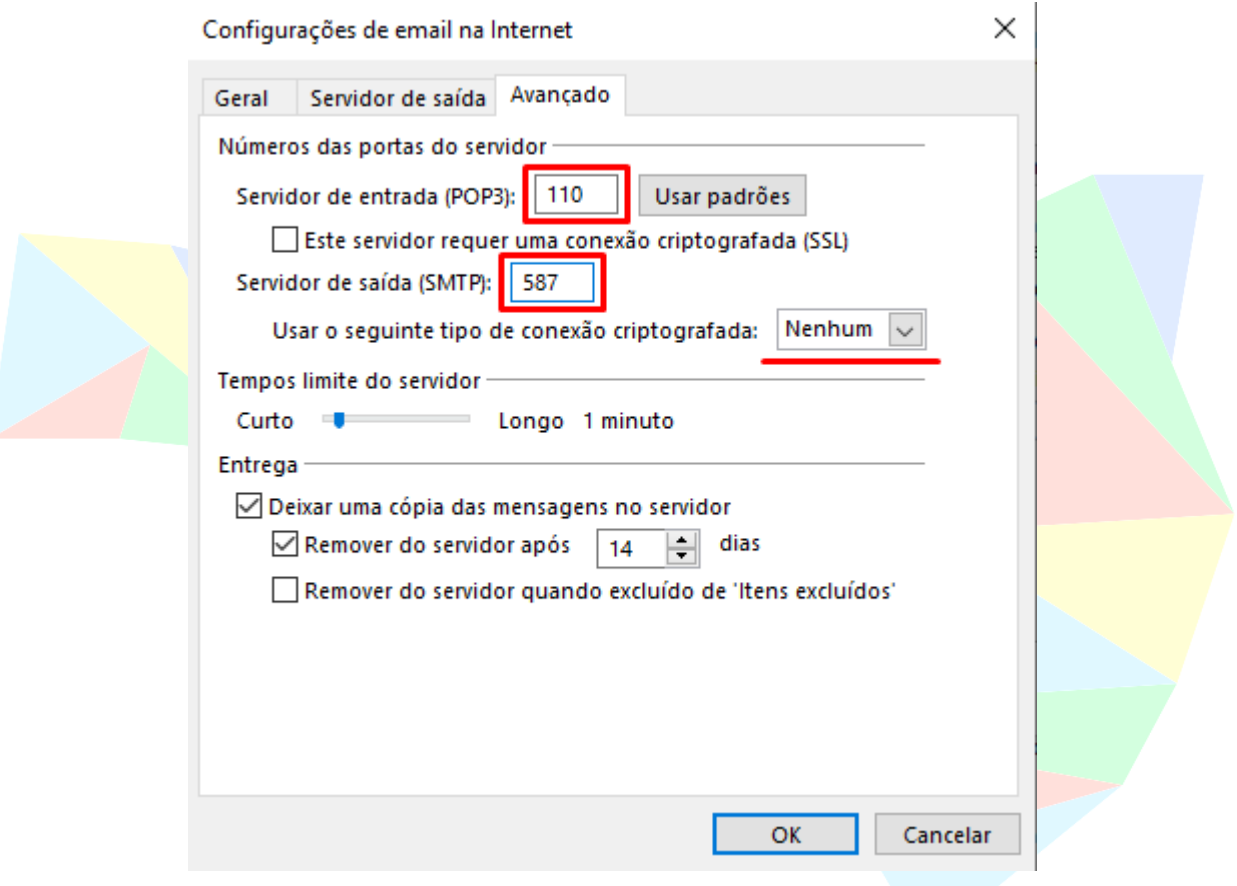

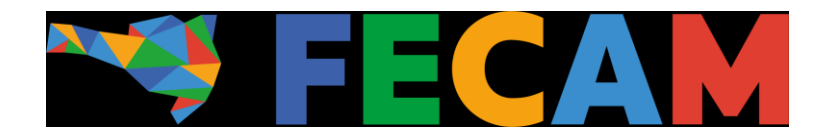

Na aba "Servidor de saída" configure conforme imagem abaixo, deixando a caixa "Meu servidor de saída (SMTP) requer autenticação" **desmarcada.**

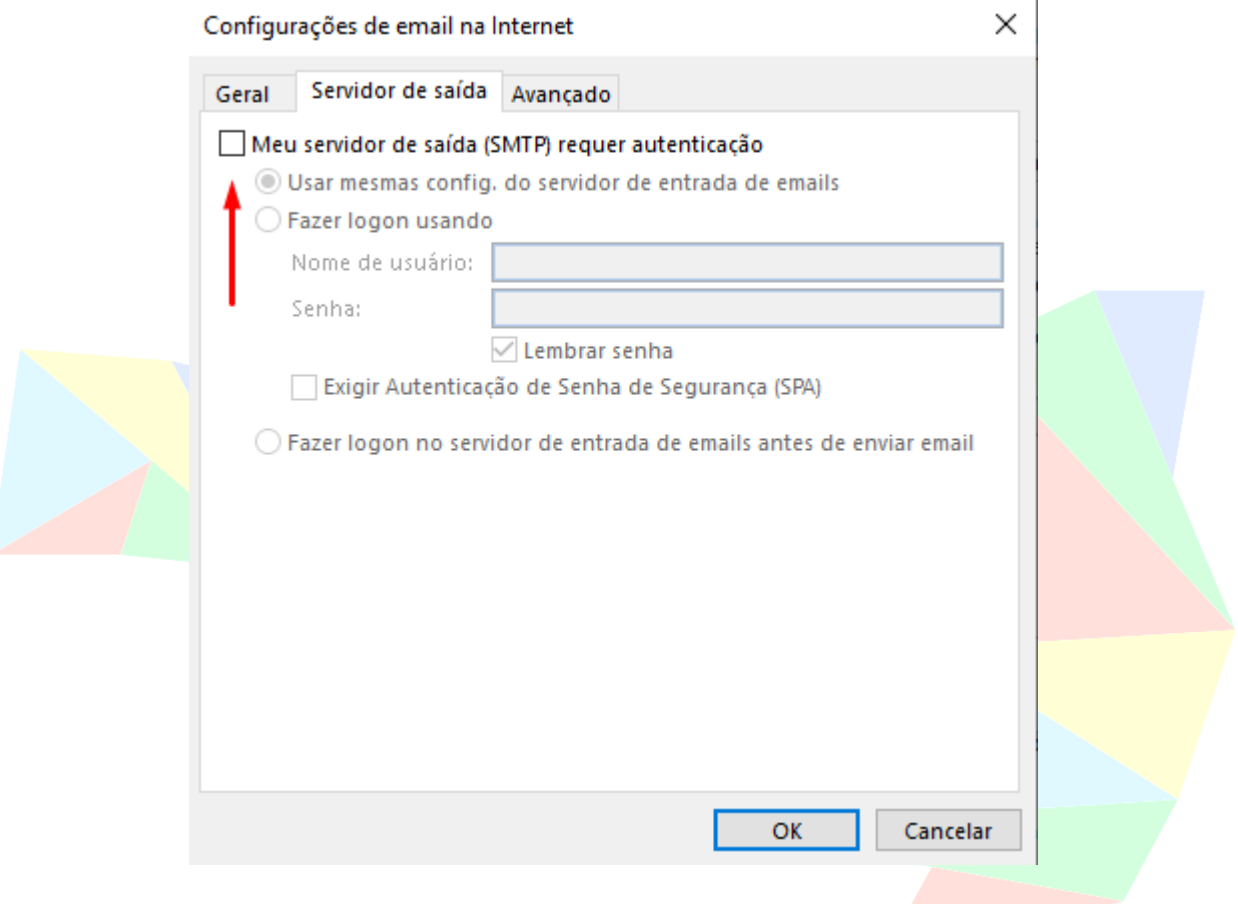

Ao fim do processo, não se esqueça de clicar em OK e após, Avançar – Nessa parte será efetuado o teste de Logon e envio de um e-mail teste. Caso a configuração esteja adequada, os dois testes obterão sucesso e estará pronto para utilizar seu e-mail.